## How to Set Desktop Alerts for Specific RSS Feeds in Outlook

If you are subscribing to RSS feeds using Outlook 2010, then you are most likely to set rules to directly move specific feeds to specific folders created for each feed. However, there may be instances where you want to be alerted when you receive feeds with specific subject lines. For example, you may have subscribed to a site that provides you with the latest feed on the new products launched by Samsung. And, you may have set the rule to move all feeds from that site to an RSS folder titled "Product Launches." If you are keenly waiting for news on the launch of Samsung's tablet, you may want to be notified as soon as the feed arrives in your RSS folder. In such situations, you can create a rule for specific RSS feeds so that you receive a desktop alert when the feed arrives in your Inbox.

## **How to Create a Rule for Specific RSS Feeds and Get Desktop Alerts**

- 1. In the Inbox, select the RSS sub-folder for which you want to create the rule.
- 2. On the **Home** tab, in the **Move** group, click **Rules**.

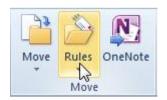

- 3. From the **Rules** drop-down list, select **Create Rule**.
- 4. The **Create Rule** dialog box is displayed. Click **Advanced Options**.

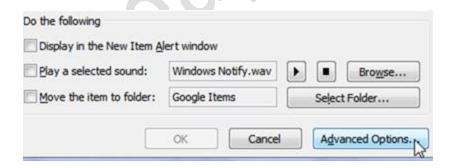

- 5. The **Rules Wizard** is displayed. In the wizard, in the **Step 1: Select conditions** section, scroll down and check the **from RSS Feeds with specified text in the title** check box to set the condition to search a specific feed for the specific name in the title.
- 6. In the Step 2: Edit the rule description section, click the specified text link.

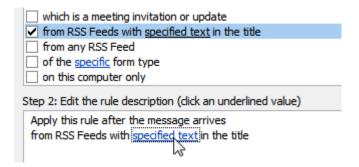

7. The **RSS Feeds** dialog box is displayed. In the **Select Feeds** list box, check the specific feed and click **OK**.

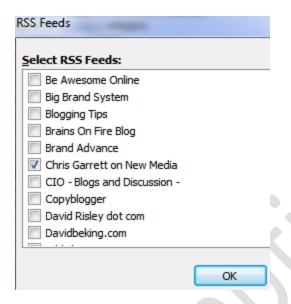

- 8. Click Next.
- 9. In the **What do you want to do with the message** page, in the **Select** actions list box, select an action and click **Next**.

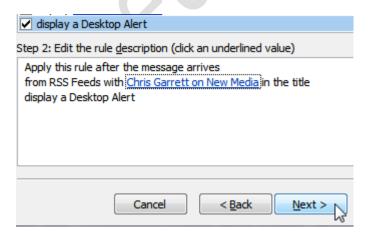

10. In the **Finish setup** page, in the **Specify a name for this rule** text box, enter a rule name.

11. If required, in the **Setup rule options** section, check the **Run this rule now on messages already in "..."** folder" check box.

## 12. Click **Finish**.

You can also create a rule for all RSS feeds using much of the same steps.

**Note:** The **Microsoft Outlook** message box may be displayed with a query as to whether you want to apply all existing and future rules to RSS feeds. Click **Yes**.